# <span id="page-0-0"></span>URMC VDI Quick Start Guide

# Step 1: Connect to the URMC Wireless Network

*Only complete this step if you are in a Medical Center campus location or UR Medicine off-campus office or clinic.*

## <span id="page-0-1"></span>*Windows 10*

г

- 慾 o Click the **Start** button then click **Settings**
- o Click **Network & Internet**
- o Click **Wi-Fi** and select **Show Available Networks**

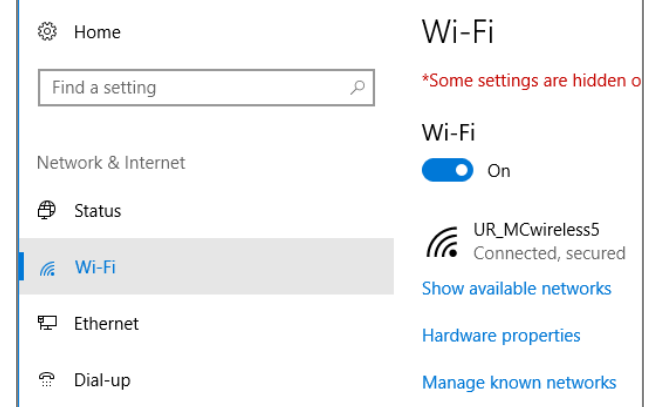

# **Contents**

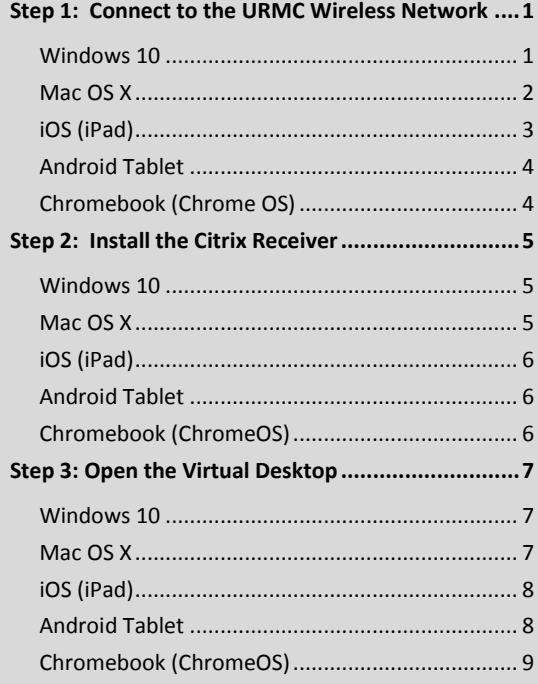

o Click **UR\_MCWireless** in the list of available wireless networks, and click **Connect**

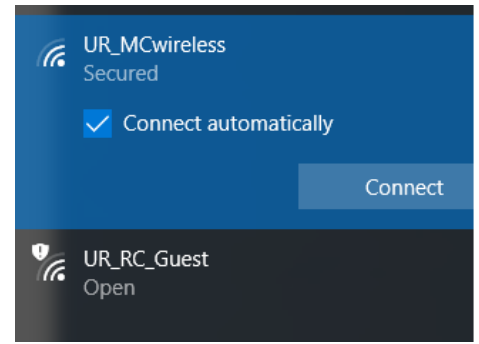

- o Enter your Active Directory (AD) username in the following format: **URMC-SH\<username>**
- o Enter your Active Directory (AD) password and click **OK**
- <span id="page-0-2"></span>o *If prompted, click Connect again*

## *Mac OS X*

- o Click the **Wi-Fi** Icon in the menu bar (*if Wi-Fi is off, choose Turn Wi-Fi On*)
- o Select **UR\_MCWireless** from the list
- o Enter your Active Directory (AD) username in the following format: **URMC-SH\<username>**
- o Enter your Active Directory (AD) password and click **OK**
- o Click **Join**

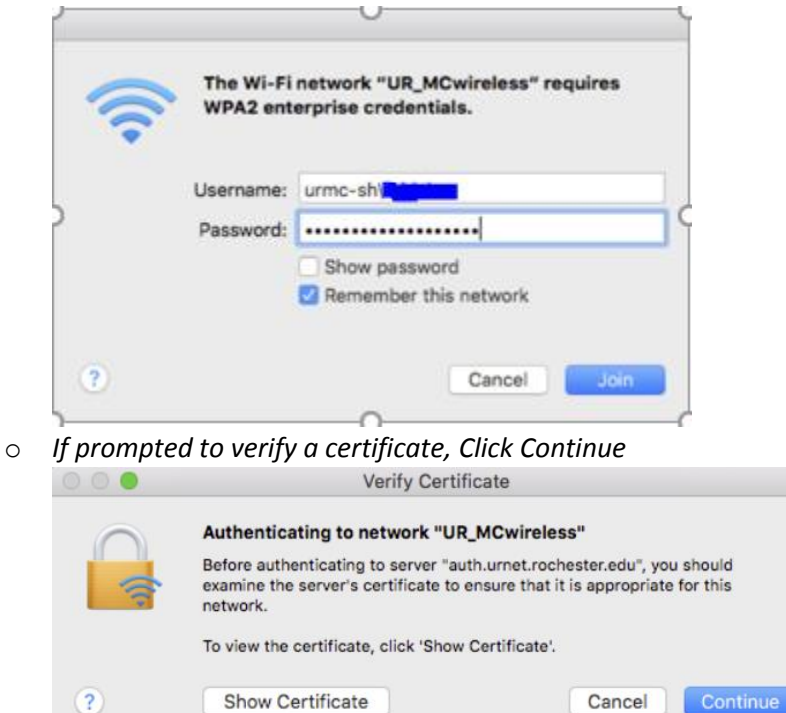

o *If prompted, enter your keychain username and password*

Once connected, a checkmark will display next to UR\_MCWireless in the wireless network list.

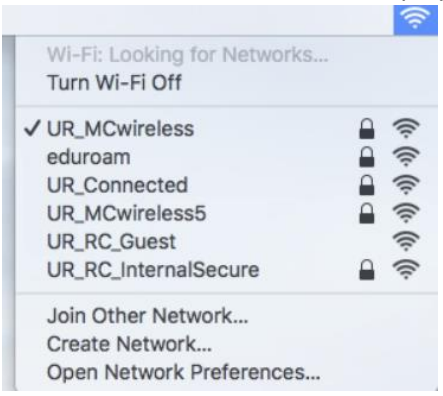

More information is available via the Apple Support site: <https://support.apple.com/en-us/HT201974>

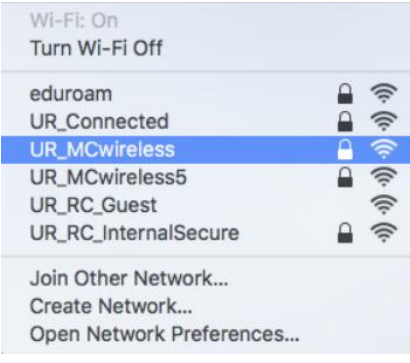

# <span id="page-2-0"></span>*iOS (iPad)*

- o Open **Settings** and tap **Wi-Fi** (*if Wi-Fi is off, tap the slider to turn Wi-Fi on*)
- o Select **UR\_MCWireless**

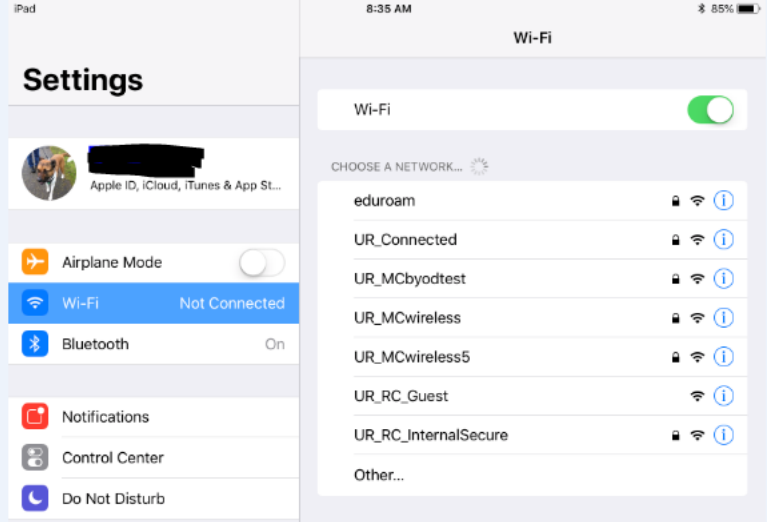

- o Enter your Active Directory (AD) username in the following format: **URMC-SH\<username>**
- o Enter your Active Directory (AD) password and click **OK**
- o Tap **Join**
- o *If prompted for a certificate, tap Trust*

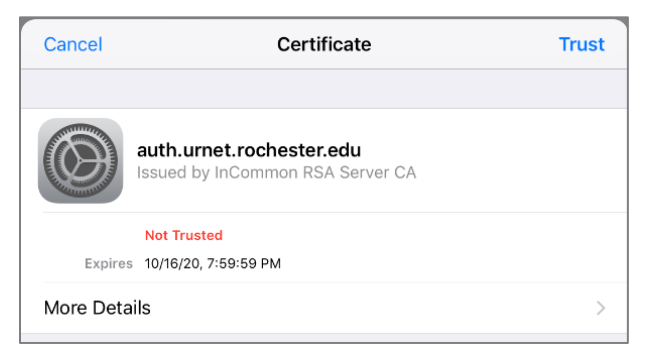

Once connected, a checkmark will display next to UR\_MCWireless in the Wi-Fi network list

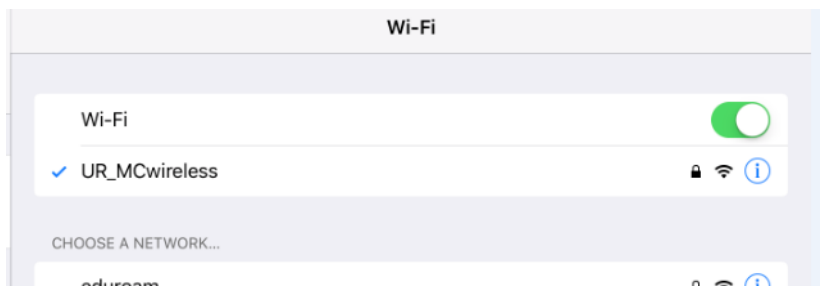

More information is available via the Apple Support site: <https://support.apple.com/en-us/HT202639>

## <span id="page-3-0"></span>*Android Tablet*

- o Open **Settings**
- o Tap **Network and Internet > Wi-Fi**
- o Tap **UR\_MCWireless**
- o Enter the following information:
	- EAP Method: **PEAP**
	- CA Certificate: **Do not Validate**
	- Identity: **URMC-SH\<your AD username>**
	- Password: **<AD account password>**
- o Click **Save**
- o Tap **Connect** to finish

Once complete, UR\_MCWireless will show as "connected"

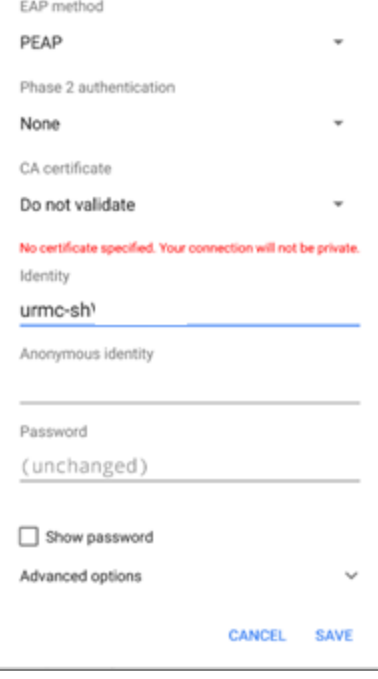

## <span id="page-3-1"></span>*Chromebook (Chrome OS)*

- o Click the account photo
- o Click **No Network**
- o Click UR\_MC Wireless (*if needed, enable Wi-Fi*)
- o Enter the following configuration information:
	- EAP Method: **PEAP**
	- Identity: **URMC-SH\< your AD username>**
	- Password: **<AD account password>**
- o Click **Connect** to finish

Once complete, "Connected to UR\_MCWireless" will display

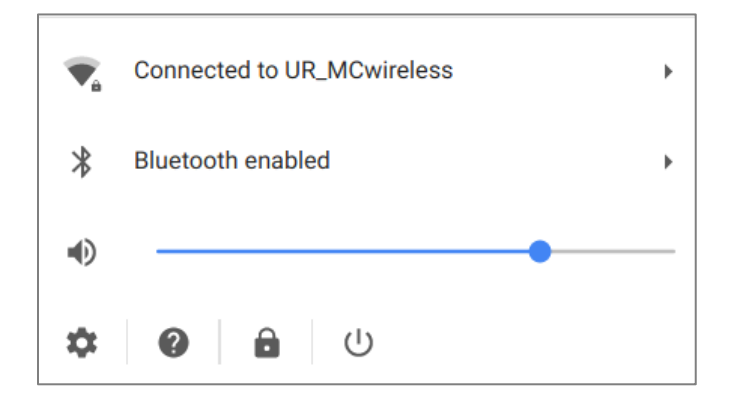

More information is available on the Google Support site: <https://support.google.com/chromebook/answer/1047420?hl=en>

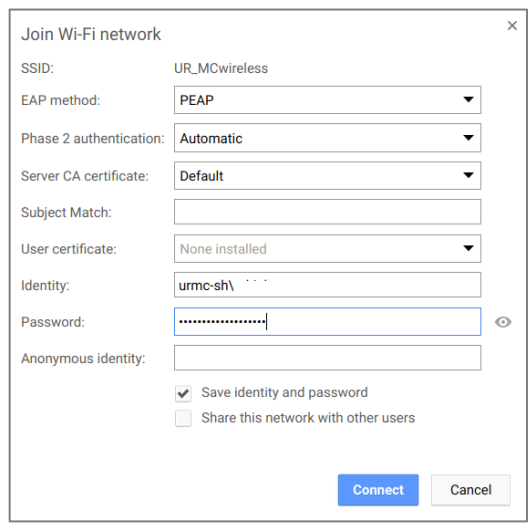

# <span id="page-4-0"></span>Step 2: Install the Citrix Receiver

#### <span id="page-4-1"></span>*Windows 10*

- o Open an internet browser and go to **[https://remote.urmc.rochester.edu](https://remote.urmc.rochester.edu/)**
- o From the right sidebar, click **Install Citrix for Windows**
- o When prompted, **save** CitrixReceiver\_URMC.exe to the desktop
- o Once the download is complete, double click the **CitrixReceiver\_URMC.exe file** to begin installation
- o Confirm **Install for Home Computer** is selected, click **Next**, click **Install** and wait until installation is complete

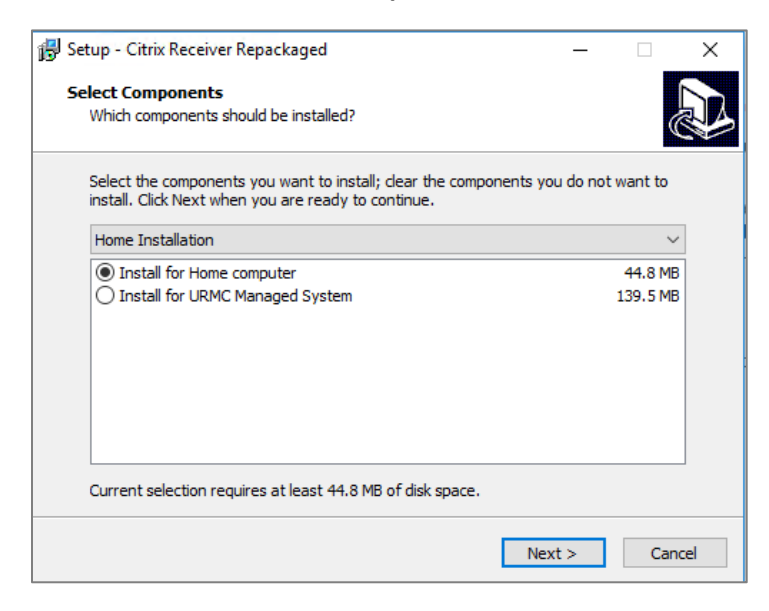

o **Restart the system** when prompted

#### <span id="page-4-2"></span>*Mac OS X*

- o Open an internet browser and go to [https://www.citrix.com/downloads/citrix-receiver/mac/receiver-for-mac](https://www.citrix.com/downloads/citrix-receiver/mac/receiver-for-mac-latest.html)[latest.html](https://www.citrix.com/downloads/citrix-receiver/mac/receiver-for-mac-latest.html)
- o Click **Download Receiver for Mac** and save to the Downloads folder

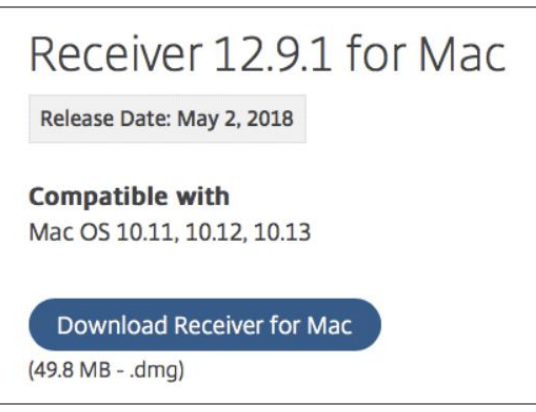

- o Open the Downloads folder and double-click **CitrixReceiver.dmg**
- o Double-click **Install Citrix Receiver** and follow the prompts until installation is complete

## <span id="page-5-0"></span>*iOS (iPad)*

- o Open the App Store and search for "Citrix Receiver". Tap on the latest version available in order to install.
- o More information can be found here: <https://support.citrix.com/article/CTX131580>

#### <span id="page-5-1"></span>*Android Tablet*

- o Open the **Google Play store**
- o Search for Citrix Receiver
- o Tap **Install** and complete the installation

#### <span id="page-5-2"></span>*Chromebook (ChromeOS)*

- o Open the Chrome Web Store and search for Citrix Receiver
- o Click **Add to Chrome** button next to Citrix Receiver for Chrome
- o When prompted, click **Add app**

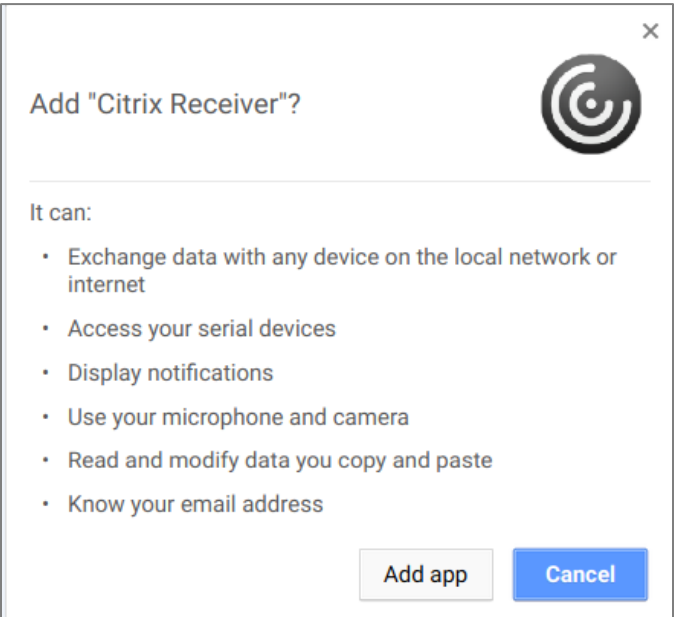

o Close the web browser after installation has completed

# <span id="page-6-0"></span>Step 3: Open the Virtual Desktop

#### <span id="page-6-1"></span>*Windows 10*

- o Open an internet browser and go to **[https://remote.urmc.rochester.edu](https://remote.urmc.rochester.edu/)**
- o **Save the site as a favorite or bookmark**
- o Click the **URMC Virtual Desktop** button on the left
- o Enter your AD username and password (you do not need to use the "urmc-sh\" preface)
- o Click **Log On**
- o If prompted (not connecting through the URMC network), complete the Duo two-factor authentication process
- o Click the **Desktops tab** at the top of the screen
- o Click the **URMC Virtual Desktop Pool1 icon** to launch the virtual desktop

URMC Virtual Desktop Pool1

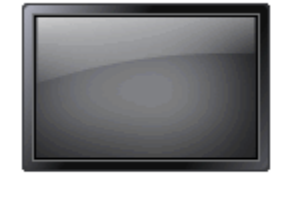

#### <span id="page-6-2"></span>*Mac OS X*

- o Open an internet browser and go to **[https://remote.urmc.rochester.edu](https://remote.urmc.rochester.edu/)**
- o **Save the site as a favorite or bookmark**
- o Click the **URMC Virtual Desktop** button on the left
- o If prompted to trust the site, click Trust

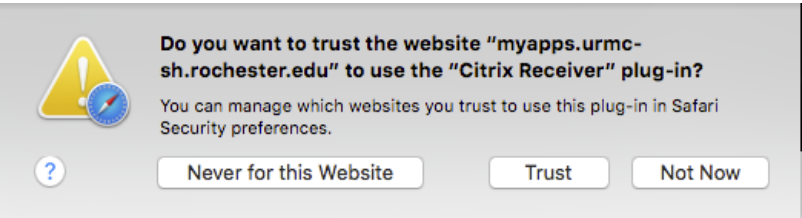

- o Enter your AD username and password (you do not need to use the "urmc-sh\" preface)
- o Click **Log On**
- $\circ$  If prompted (not connecting through the URMC network), complete the Duo two-factor authentication process
- o Click on the **Desktops tab** at the top of the screen
- o Click the **URMC Virtual Desktop Pool1 icon** to launch the virtual desktop

URMC Virtual Desktop Pool1

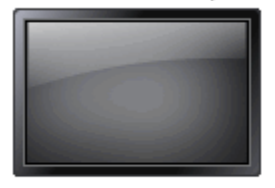

# <span id="page-7-0"></span>*iOS (iPad)*

- o Open an internet browser and go to **[https://remote.urmc.rochester.edu](https://remote.urmc.rochester.edu/)**
- o **Save the site as a favorite or bookmark**
- o Click the **URMC Virtual Desktop** button on the left
- o Enter your AD username and password (you do not need to use the "urmc-sh\" preface)
- o Click **Log On**
- o If prompted (not connecting through the URMC network), complete the Duo two-factor authentication process
- o Tap the **Desktops tab** at the top of the screen
- o Tap the **URMC Virtual Desktop Pool1 icon**
- o At the launch screen, tap **Open in Receiver** to launch the virtual desktop

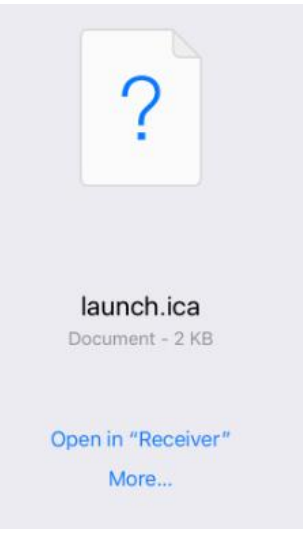

#### <span id="page-7-1"></span>*Android Tablet*

- o Open an internet browser and go to **[https://remote.urmc.rochester.edu](https://remote.urmc.rochester.edu/)**
- o **Save the site as a favorite or bookmark**
- o Click the **URMC Virtual Desktop** button on the left
- o Enter your AD username and password (you do not need to use the "urmc-sh\" preface)
- o Click **Log On**
- o If prompted (not connecting through the URMC network), complete the Duo two-factor authentication process
- o Tap the **Desktops tab** at the top of the screen
- o Tap the **URMC Virtual Desktop Pool1 icon** which will initiate a download for a file named "Launch.ica"
- o When the download is complete, tap the **Launch.ica file** to launch the virtual desktop

# <span id="page-8-0"></span>*Chromebook (ChromeOS)*

- o Open an internet browser and go to **[https://remote.urmc.rochester.edu](https://remote.urmc.rochester.edu/)**
- o **Save the site as a favorite or bookmark**
- o Click the **URMC Virtual Desktop** button on the left
- o Enter your AD username and password (you do not need to use the "urmc-sh\" preface)
- o Click **Log On**
- o If prompted (not connecting through the URMC network), complete the Duo two-factor authentication process
- o Tap the **Desktops tab** at the top of the screen
- o Click the **URMC Virtual Desktop Pool1 icon** which will initiate a download for a file named "Launch.ica"
- o Select the Downloads folder and then click **Save**

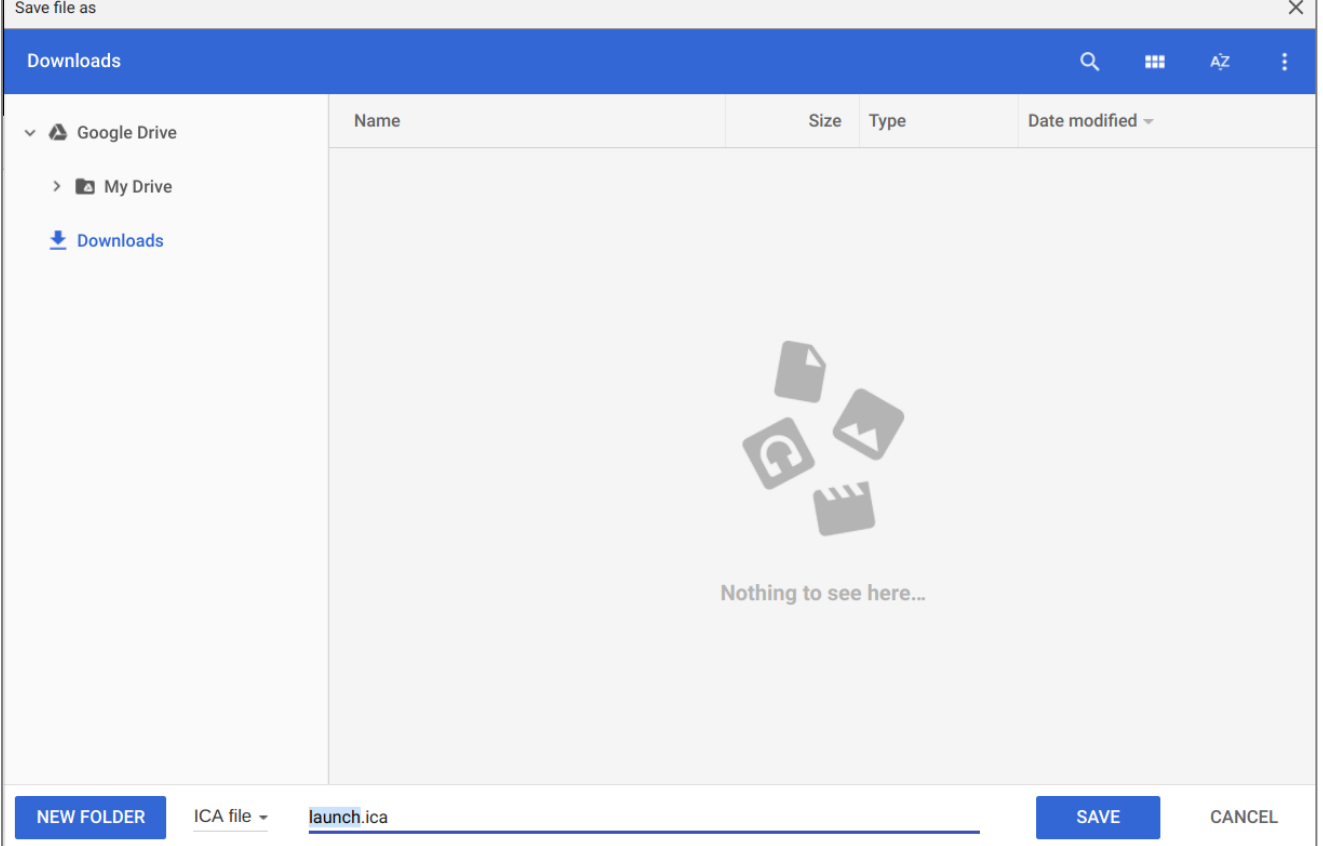

o Use the download manager notification or open the Downloads folder and double-click the Launch.ica file from the to launch the virtual desktop

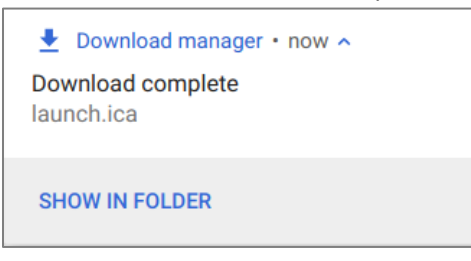